A **CWP** user can **Setup AutoPay** from two main areas within **CWP**. They can navigate to either of these menus from the **Help** > **Payment & Billing** section:

- 1. I want to setup **AutoPay**
- 2. I want to manage my **payment methods**

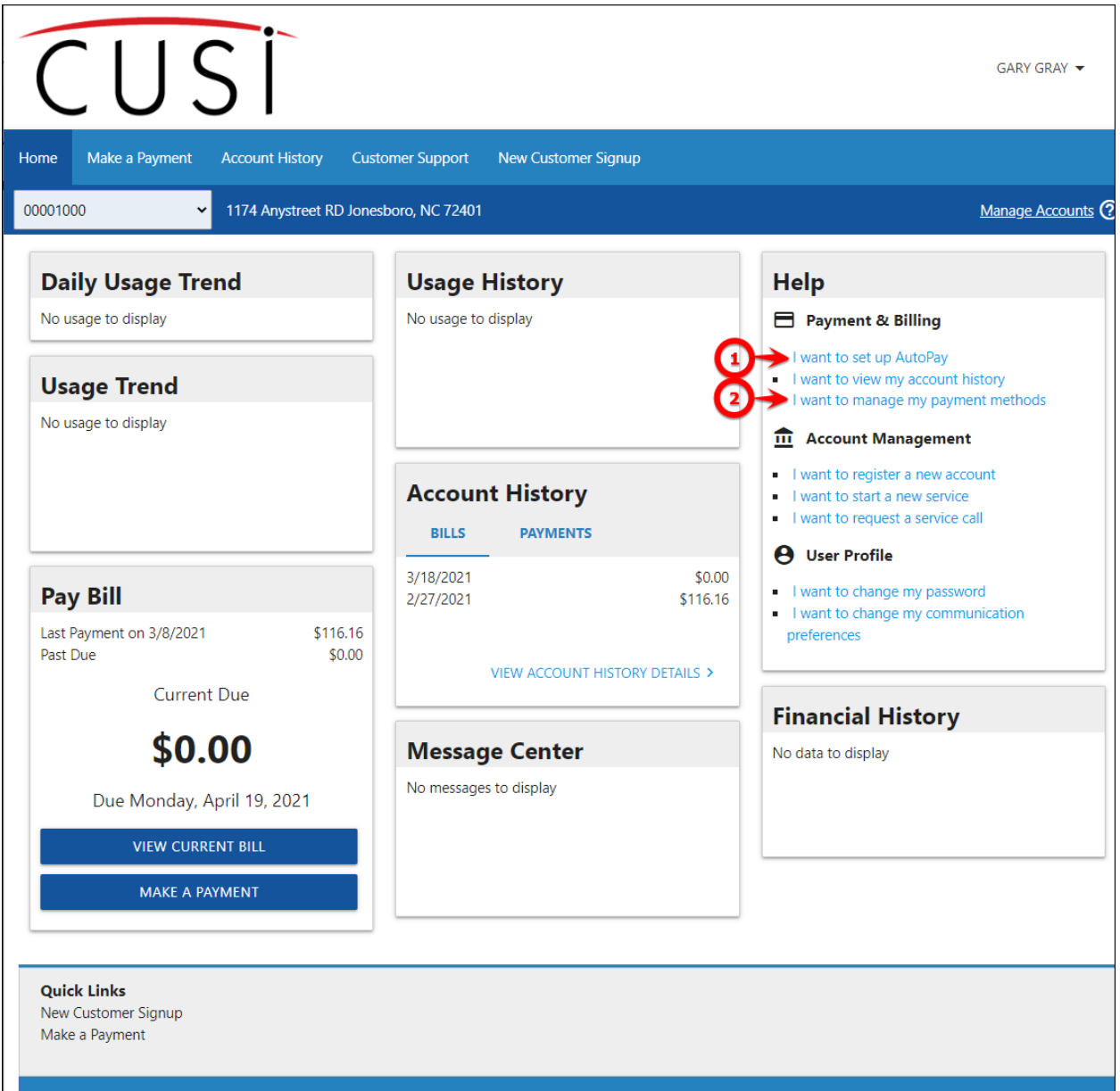

## **Setup AutoPay**

If the user chooses to navigate to "**I want to set up AutoPay**", they will be prompted immediately with the **Set AutoPay** menu:

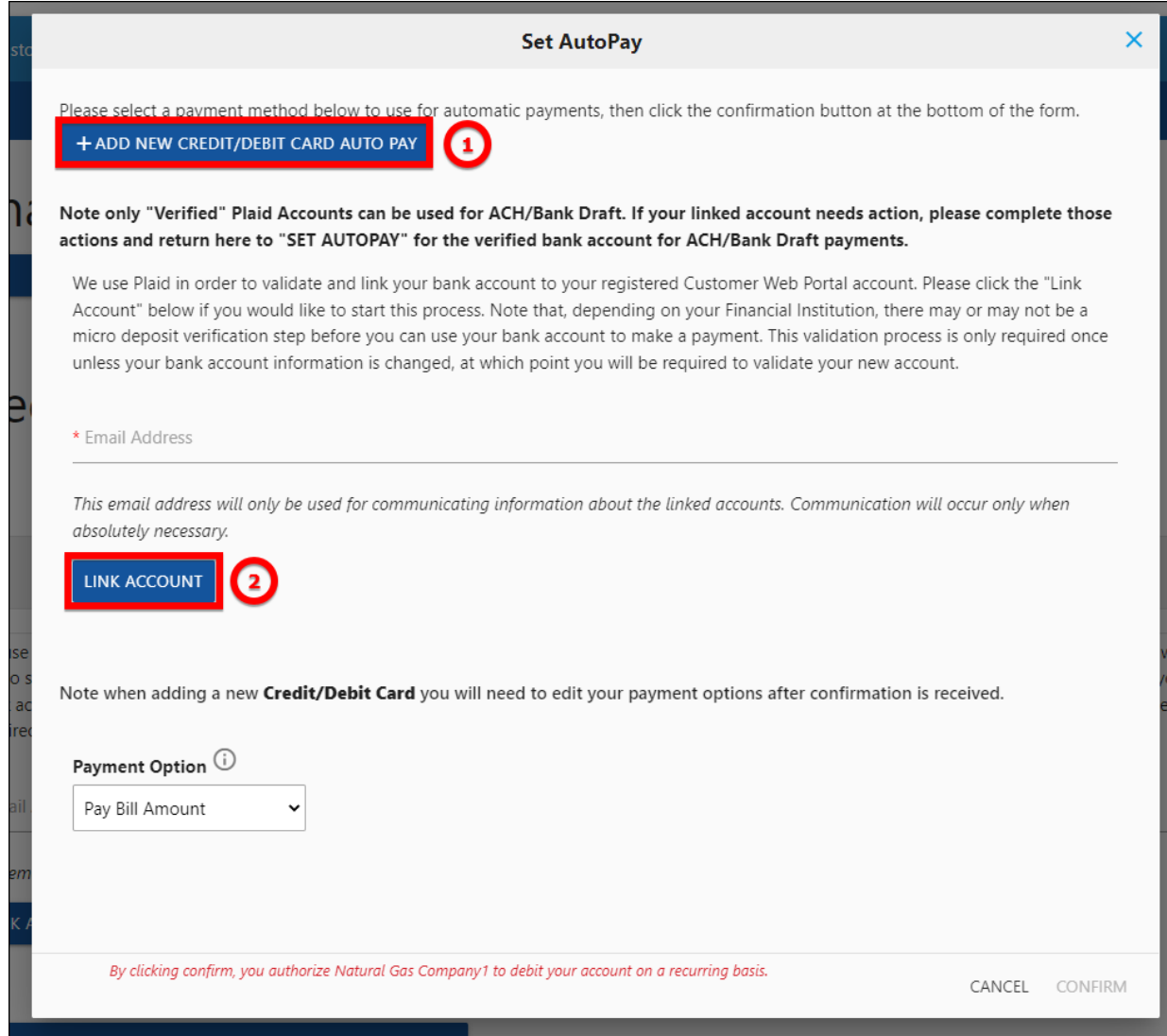

From the **Set AutoPay** menu, the user can choose either:

- 1. **Add New Credit/Debit Card Auto Pay**
- 2. **Link Account**

### **Add New Credit/Debit Card Auto Pay**

This will redirect to the **Hosted Payment form** where the user will enter their **card information**.

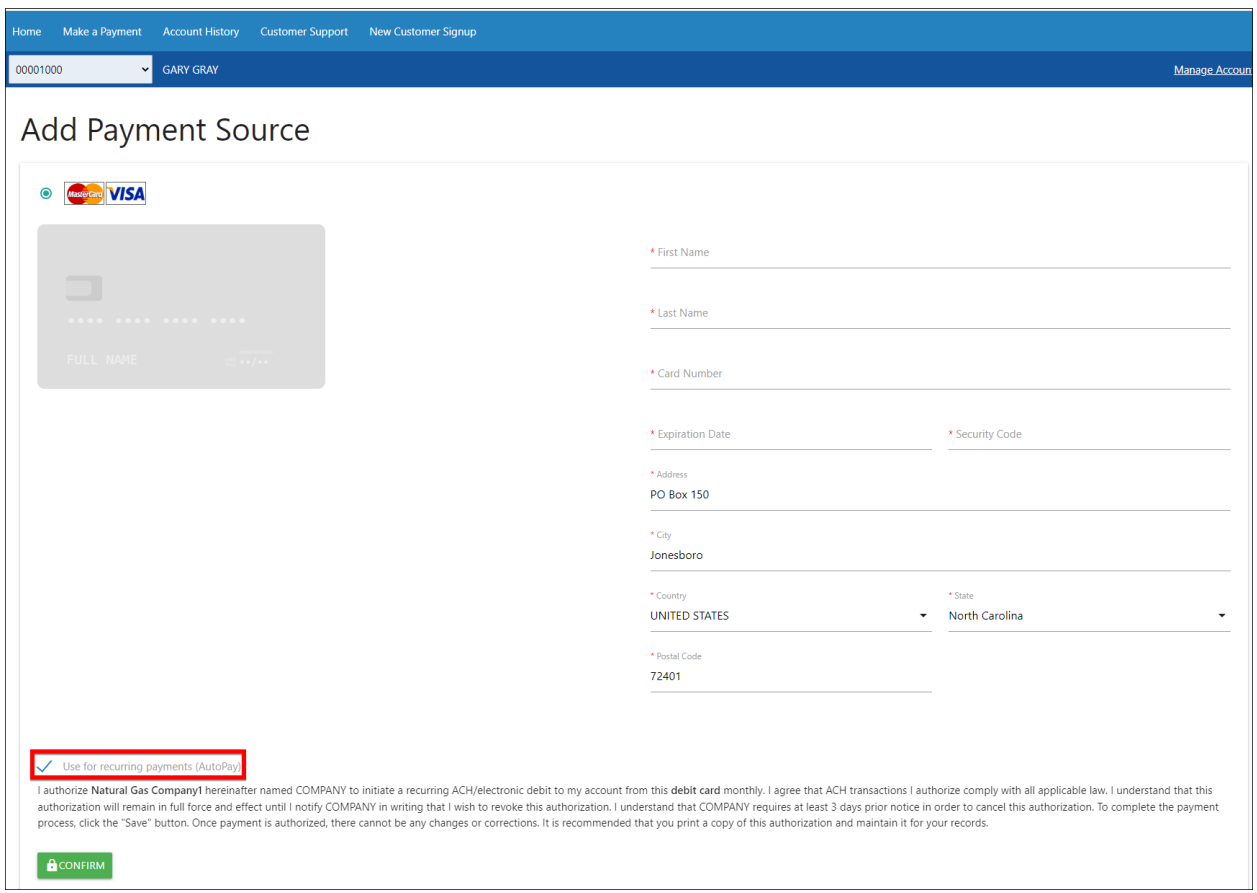

After entering the **card information** and clicking "**Confirm**", the user will receive a **confirmation message**.

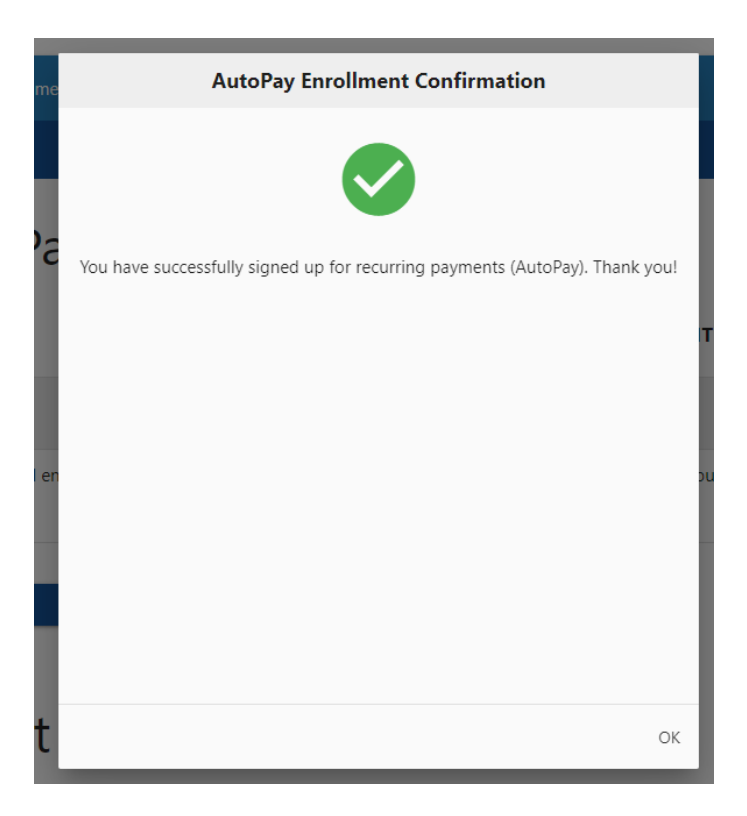

### **Link Account**

This will launch the **Plaid** validation process for a **bank account**. See [https://www.consolidatedwater.com/documents/995/Plaid\\_Verification\\_Options.pdf](https://www.consolidatedwater.com/documents/995/Plaid_Verification_Options.pdf)

Once a **Credit/Debit card** or **Bank Account** has been completed from the above process, the user will see their payment method assigned for AutoPay.

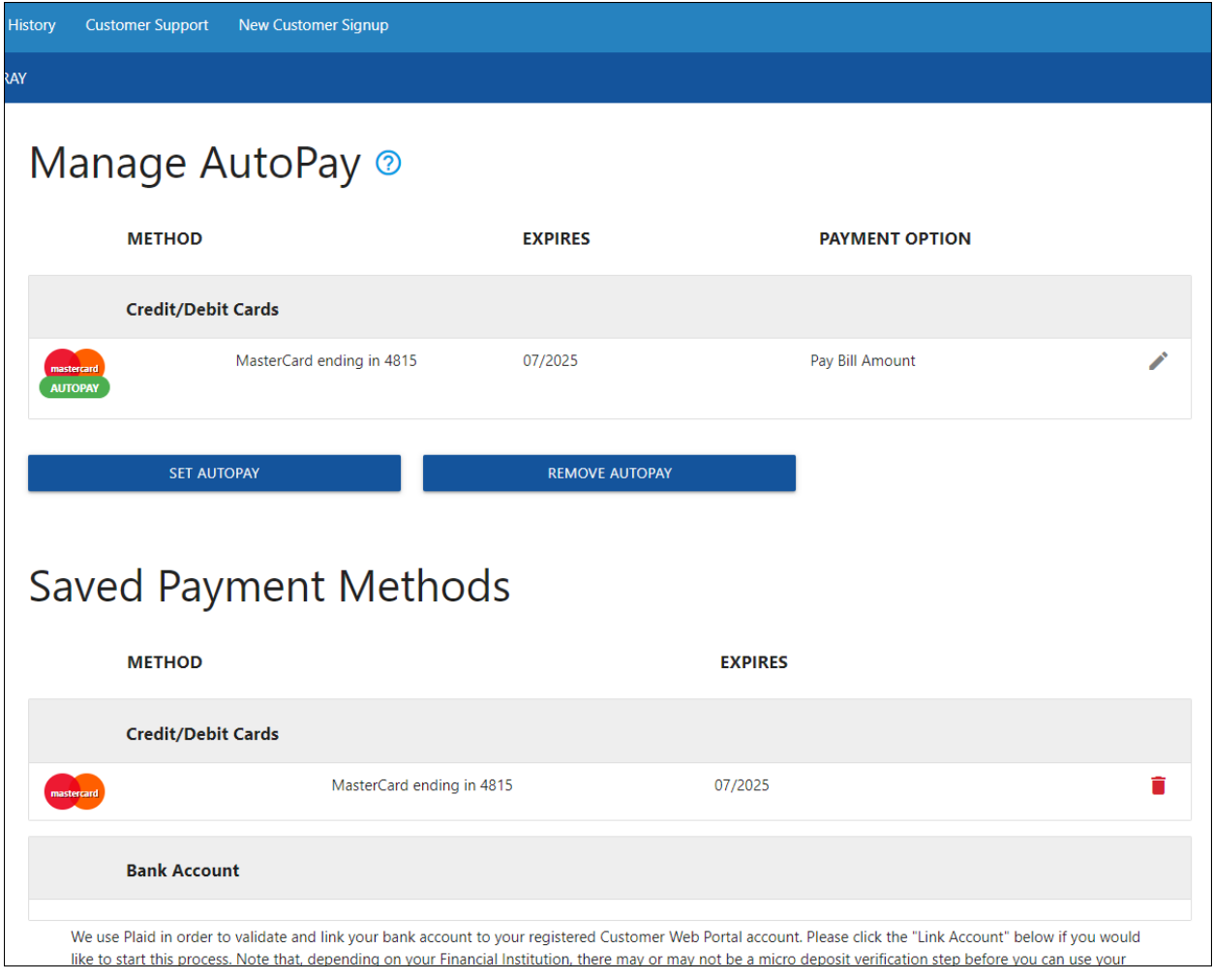

# **Manage Payment Methods**

If the user selects "**I want to manage my payment methods**", they will be directed to the below page.

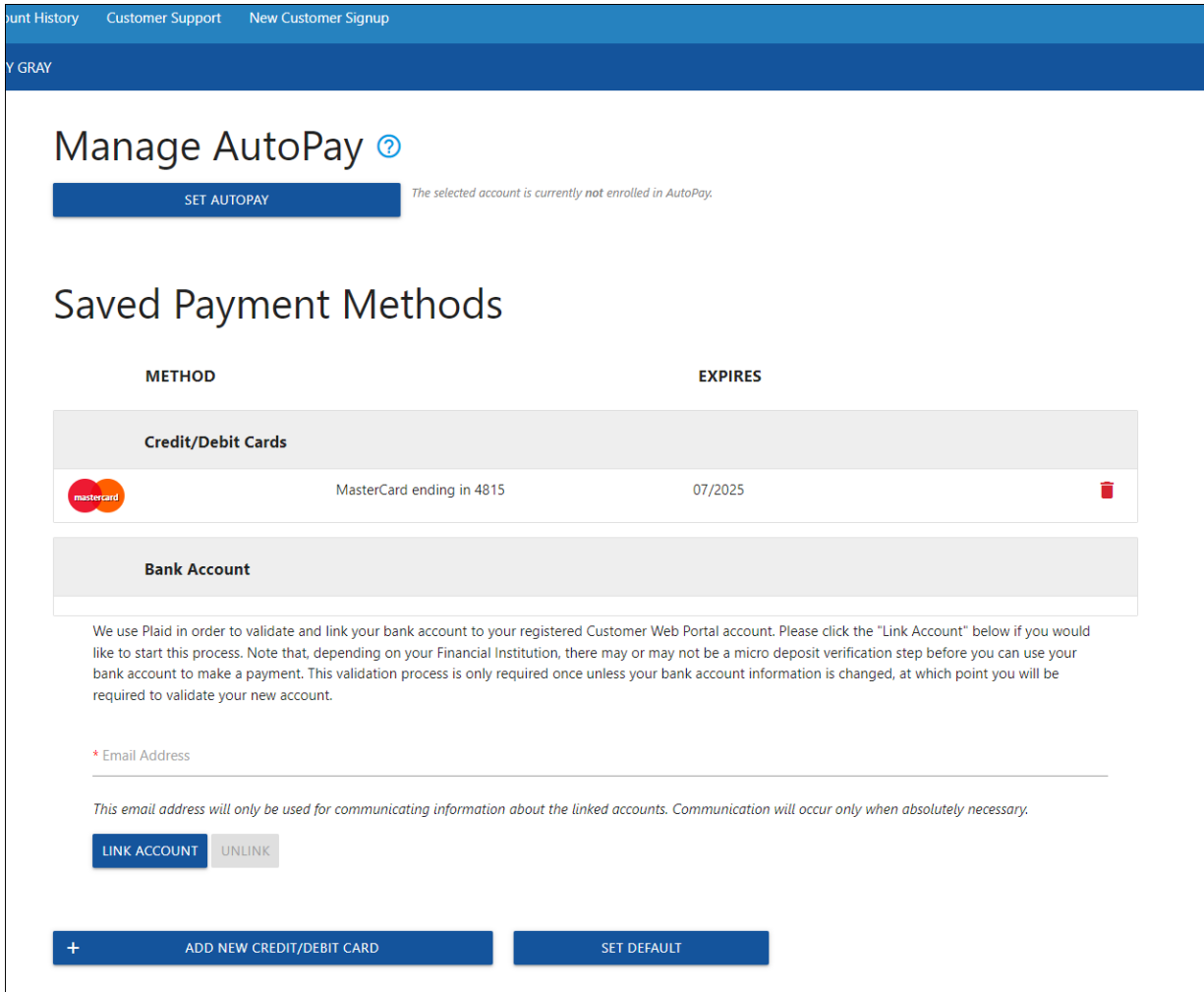

In this example, a **payment method** has already been established as a **Wallet Item**. If the user wants to establish an **existing Wallet Item** for **AutoPay**, they will select "**Set AutoPay**", and will be redirected to the **AutoPay process** as mentioned above.

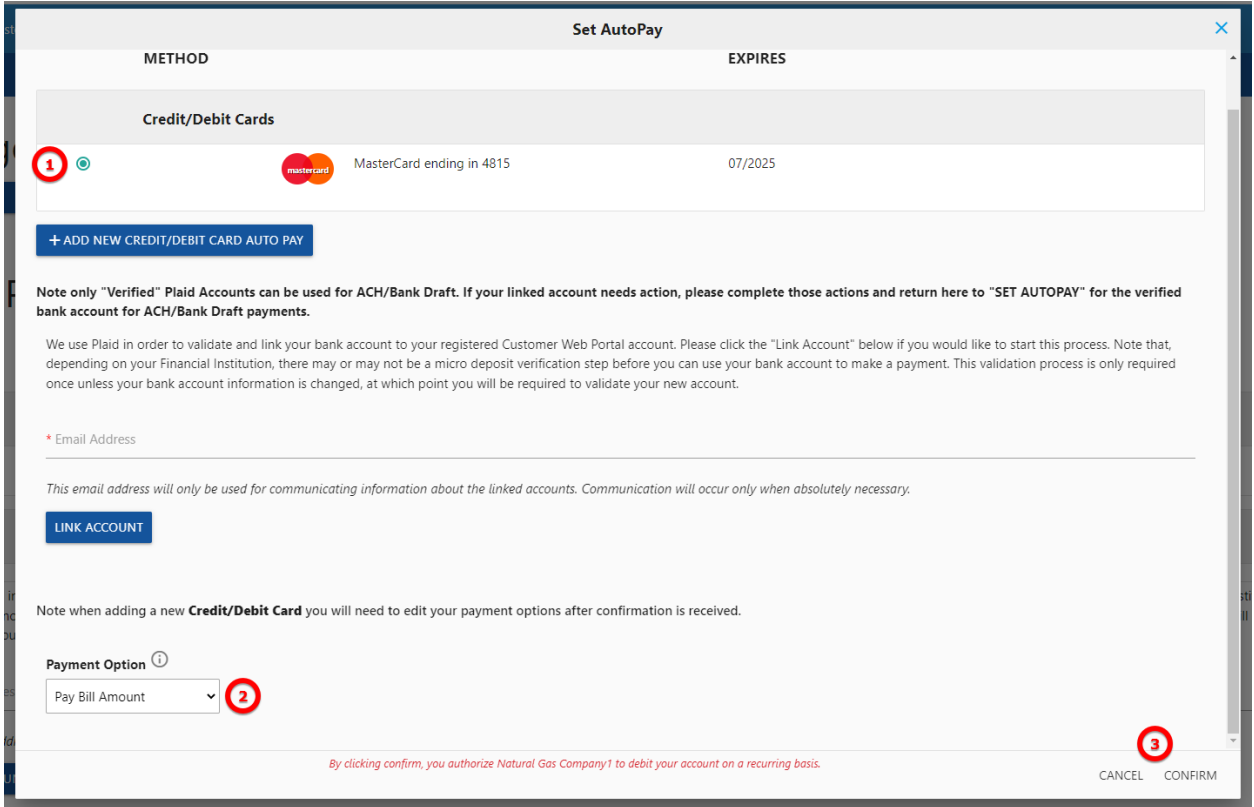

From here, the user can:

- 1. Select which existing **Wallet item** to use for **AutoPay**. In this **example**, there is only one to select, but multiples can exist, and the user will select with the small circle icon.
- 2. The user can determine their **Payment Option** of Pay Bill Amount, Fixed Amount, or Required Amount.
- 3. The user can select **Cancel** or **Confirm** to continue.

#### **Additional Options**

There are a few other options from the **Manage Payment Methods** screen that a user can selfmanage.

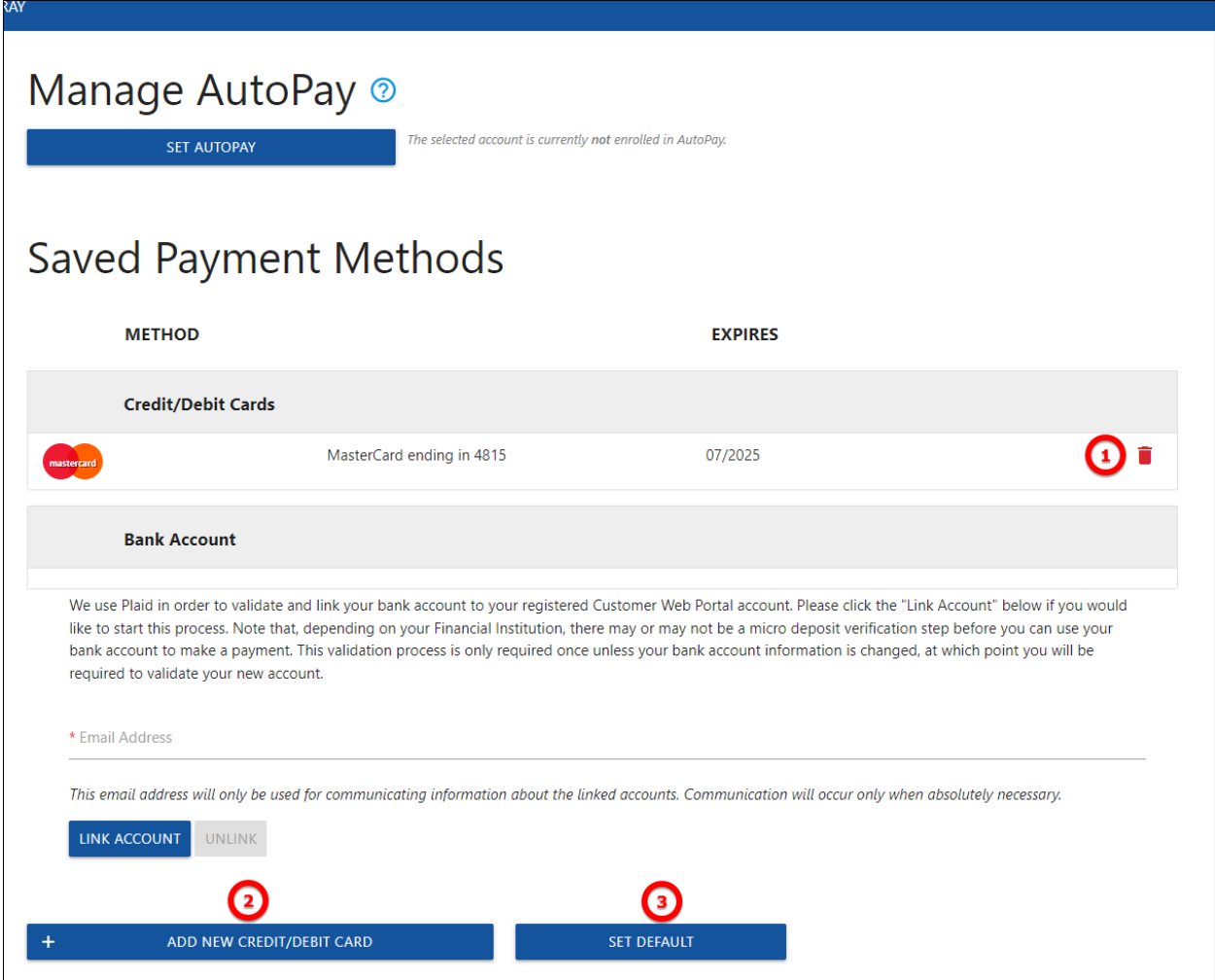

- 1. The user can **Delete** a saved **Wallet Item**.
- 2. The user can **Add New Credit/Debit Card** to their Wallet.
- 3. Set the **Default** saved **Wallet Item** from the **Saved Payment Methods**.